**Infoklass: 1**

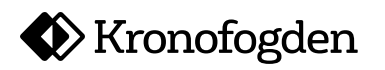

Datum 2020-04-28

## **Lathund spara kvittens som PDF i webbläsaren Chrome**

 För att spara kvittens efter utförd rapportering scrollar du längst ner sidan och klickar på länk "Skriv ut den här sidan":

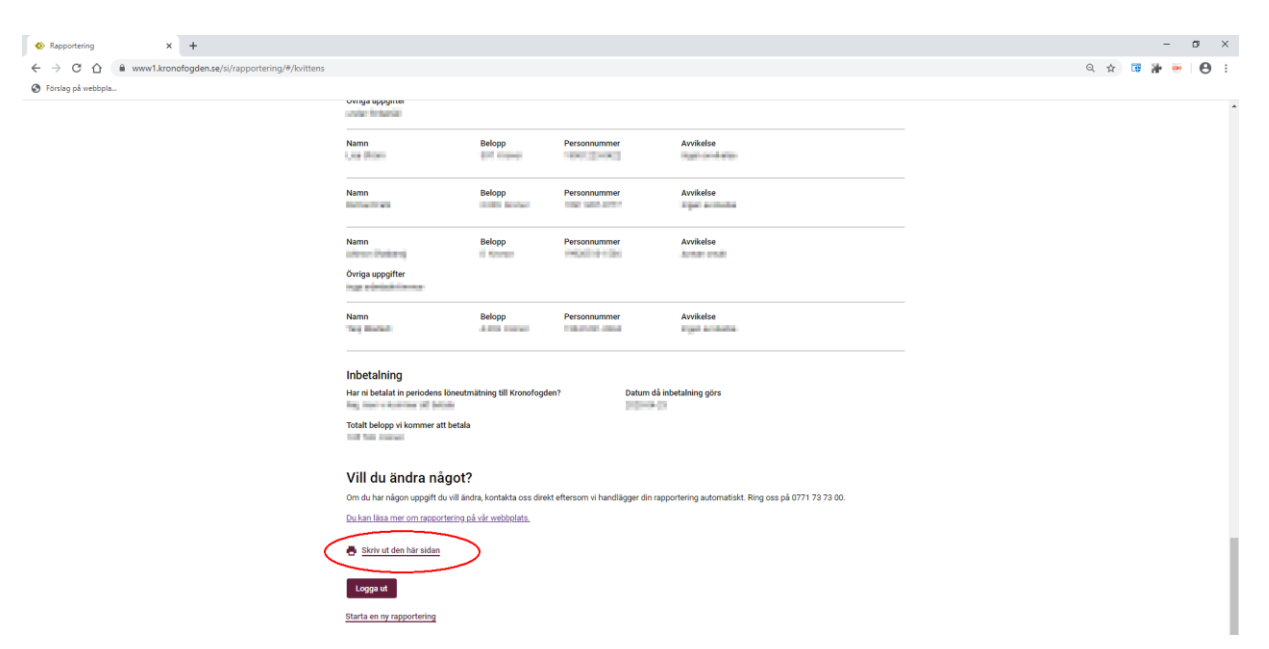

 Du kan även nå utskriftsfunktionen genom att klicka på de tre punkterna uppe i högra hörnet och sedan välja "Skriv ut…":

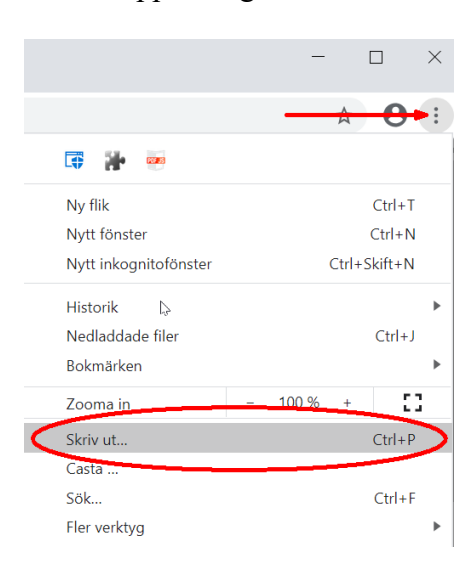

**Infoklass: 1**

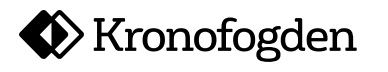

Datum 2020-04-28

Under destination väljer du "Spara som PDF":

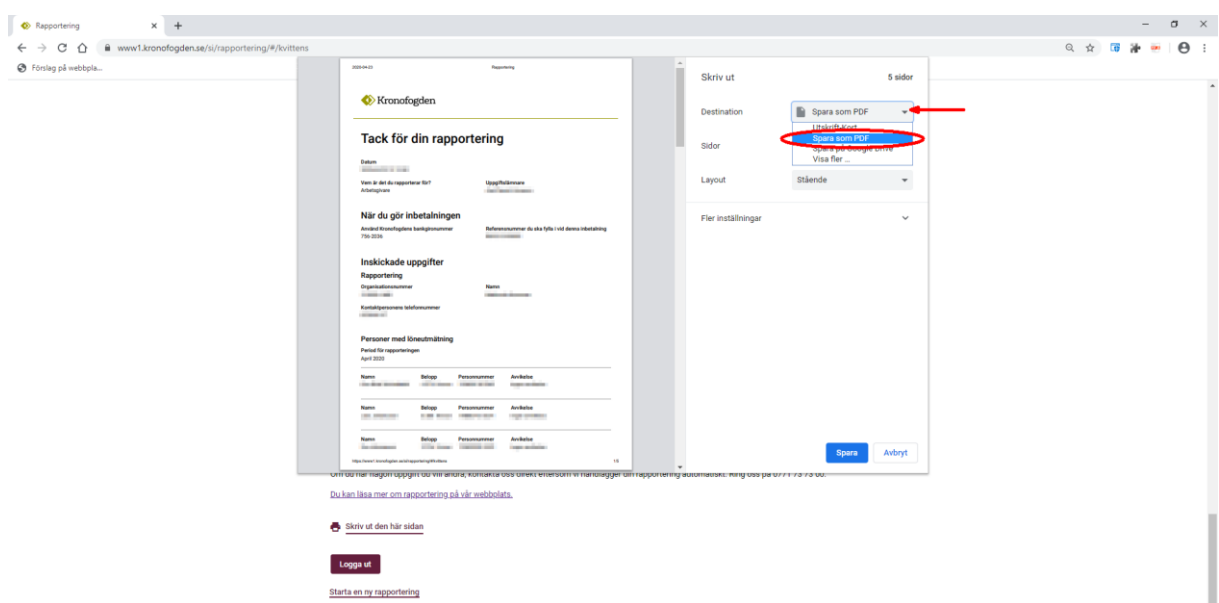

Sedan är det bara att spara din PDF på lämplig plats:

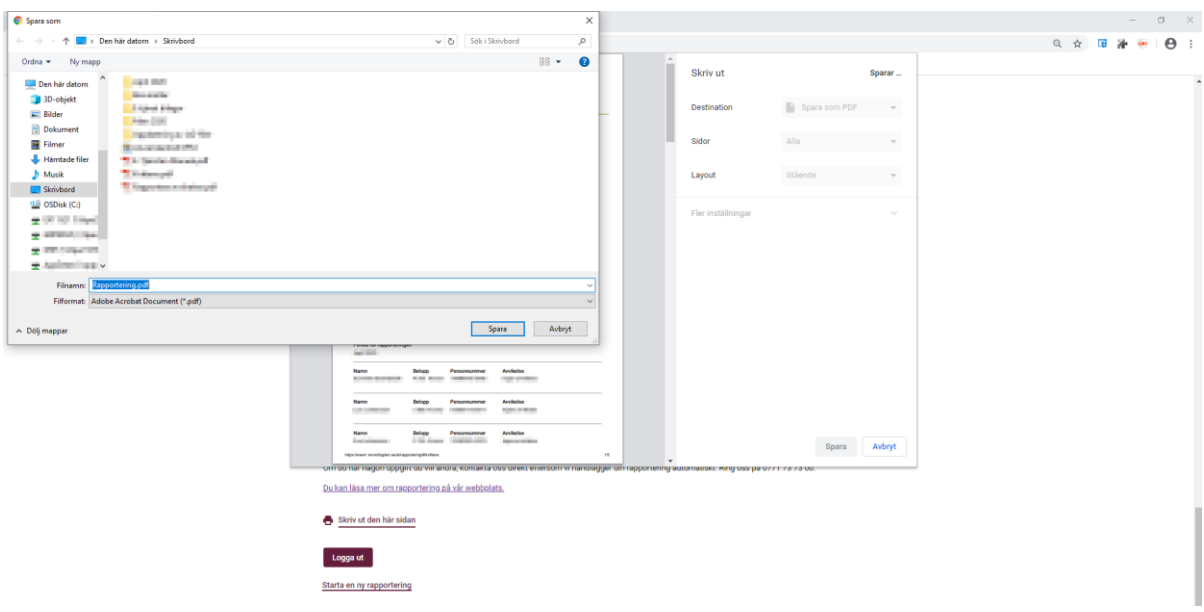